## **Создание меню**

## *Создание страниц и пунктов меню(все в одном флаконе)*

1.Войти в Редактор страниц . Выбрать управление страницами сайта.

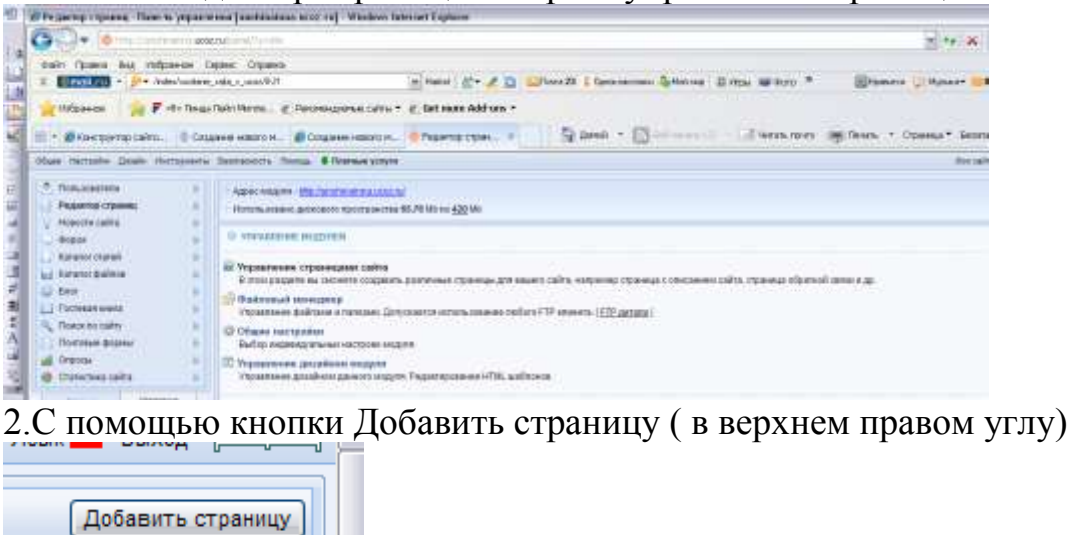

вводить название страницы и текст . Обязательно нажать на кнопку Сохранить (в самом низу экрана) **Contract Contract Contract** 

**CONTRACTOR** 

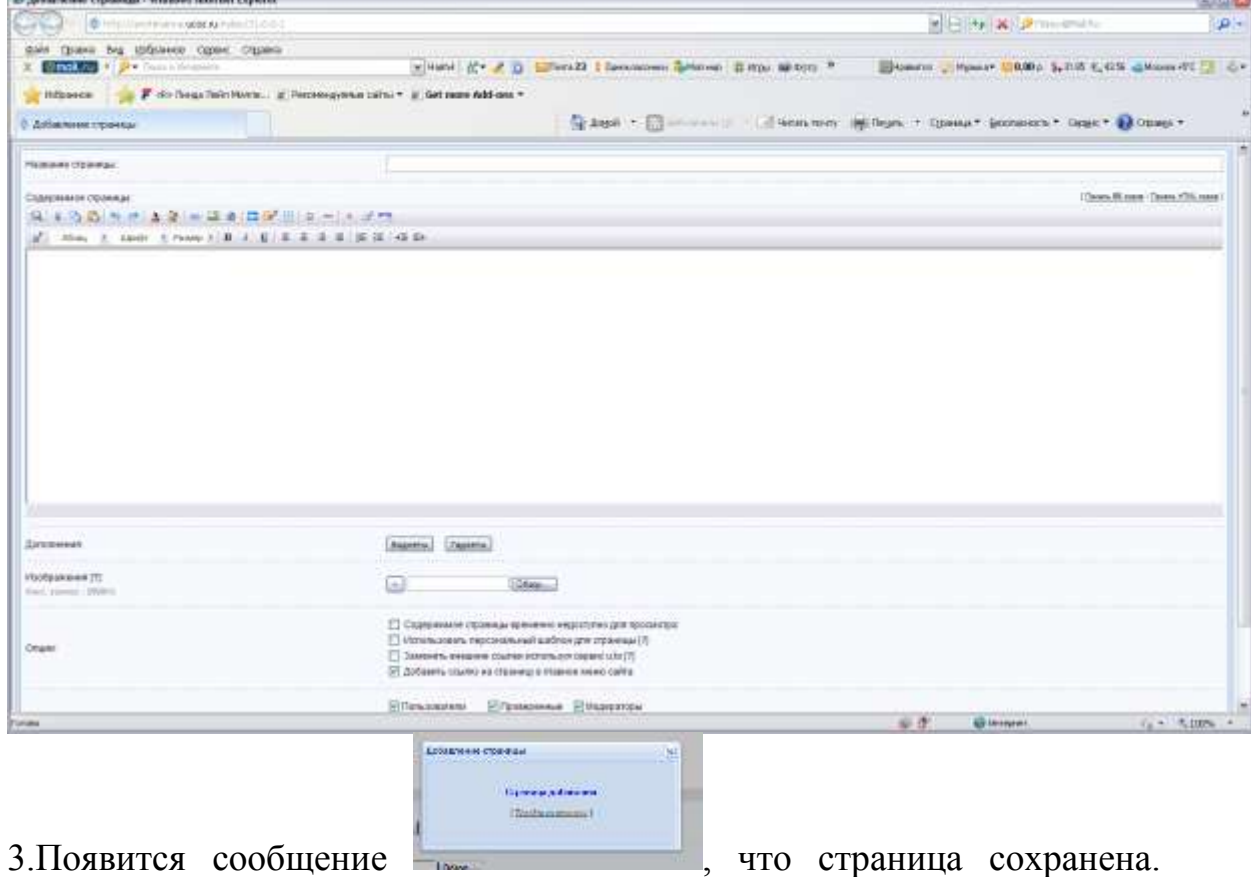

Перейти на страницу из этого же диалогового окна и оценить результат.

Таким образом создается требуемое число страниц, которые автоматически наращиваются в меню. Проверить их работоспособность, т.е. открыть каждую страницу.

4. По окончании список страниц должен выглядеть в таком стиле

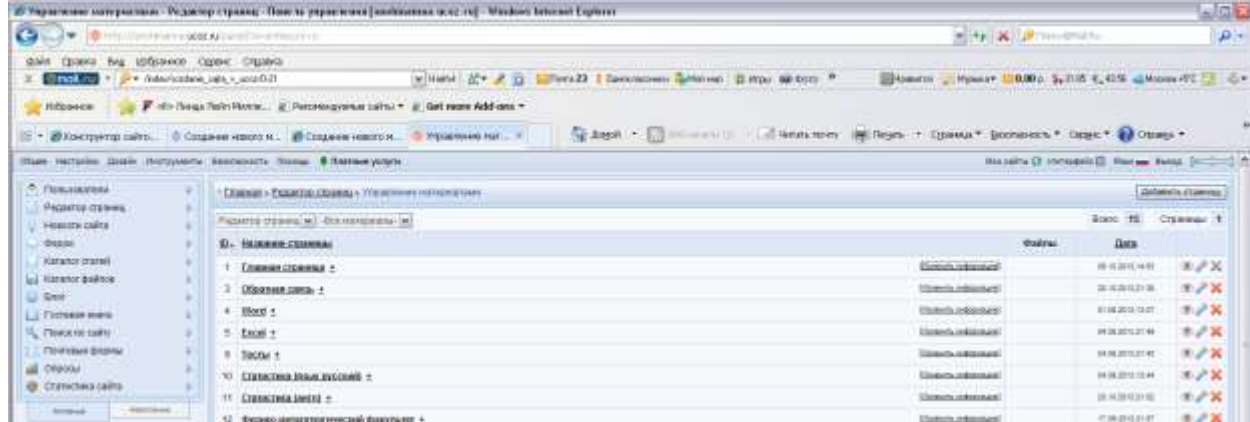

Слева направо: Название страницы. Кнопка *Изменить информацию* позволяет изменть текст(удобно для знатоков HTML. Затем еще три кнопки

 $\odot$   $\mathbb{R}$   $\times$ Глаз – самый удобный вариант редактирования в режиме просмотра (WYSIWIG). То ли отвертка, то ли еще что – опять для знатоков HTML. Красный крест – удалить страницу.

## *Создание подменю*

В режиме управления страницами сайта выбрать страницу, для которой будет создаваться подменю. Справа от ее имени есть маленький плюс. Нажать на него. Это и есть создание подстраницы, она видна только тогда, когда на родительскую страницу наводят курсор, нечто в стиле выпадающего меню в Word.

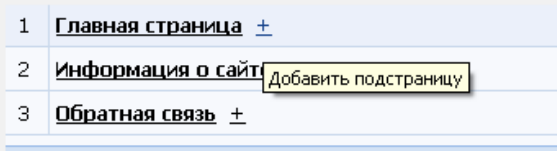

Создаем ее название и внутристраничный текст, как и для обычной страницы. Открываем Конструктор меню и проверяем результат.

Если Вы решили изменить название пункта меню после его создания: открываем нужную страницу (Редактор страниц/Управление страницами) и в строке Название страницы – вводим новое имя. При этом в меню остается старое название. Открываем Дизайн /Конструктор меню , нажимаем на значок карандаша и изменяем имя. Обязательно сохранить меню!!!